#### STATE UNIVERSITY OF NEW YORK AT OSWEGO

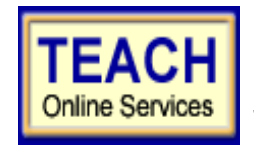

# **<u>OnlineServices</u> Student Application Information Sheet**

**New York State Teacher Certification**

Please use the information provided below to assist you in completing your online application for NYS Teacher Certification.

#### **STUDENT NAME:** STUDENT NAME:

*Please note: Your name must be entered exactly how it appears when you took any NYS certification exams, or on previous teaching certificates. If you have changed your name since that time, you will need to request a name change from NYSED in writing.*

### **First: Create User Login and Password**

In order to apply online, you will enter TEACH online services via the Office of Teaching Initiatives Web site at [www.highered.nysed.gov/tcert/teach/](http://www.highered.nysed.gov/tcert/teach/) and create a TEACH login and password at the New York State Directory Services site. **If you created an ID and password in the past – do NOT create a new one**. Instructions are provided as you go though this process. Once you have created your login and password this step is completed –if you can't remember a password you created previously you will have to contact NYSED.

## **Second: Creating a TEACH Account & Completing the Application**

#### **Step 1: Create Applicant Profile**

Enter your personal information and preferences.

**Office (315)312-2275 GRADUATE/CAS STUDENTS (315)312-3692**

**Use your unofficial transcript received with your diploma to help you complete the Self-Reported education portion of the online application:** *Be sure to enter all information accurately, as you will not be allowed to continue to Step B if dates/credits are incorrect.*

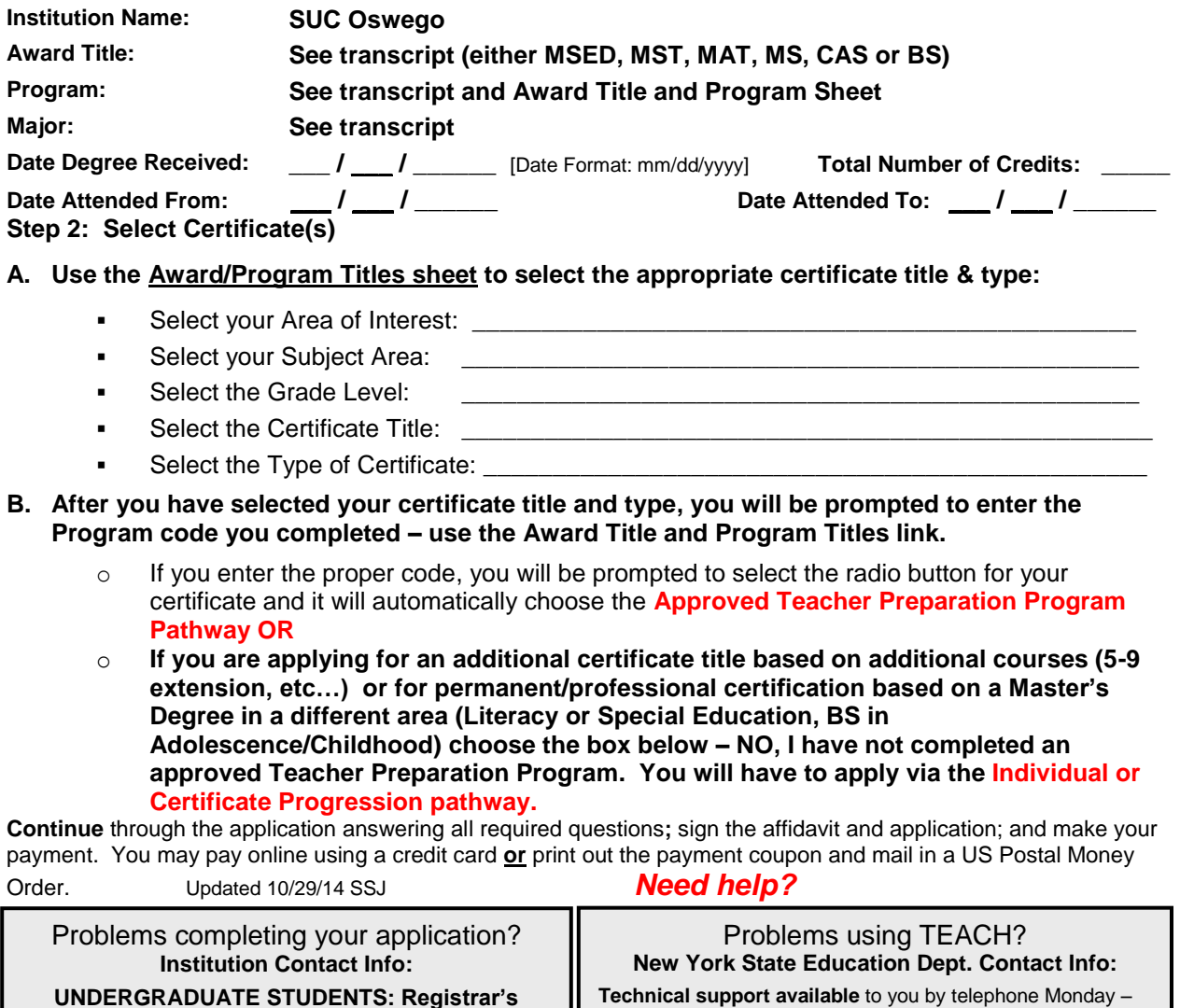

**Technical support available** to you by telephone Monday – Friday from 8:00 a.m. until 5:00 p.m. at (518) 486-6041. **Web**: http://www.highered.nysed.gov/tcert/teach/report.html